# G KLIM

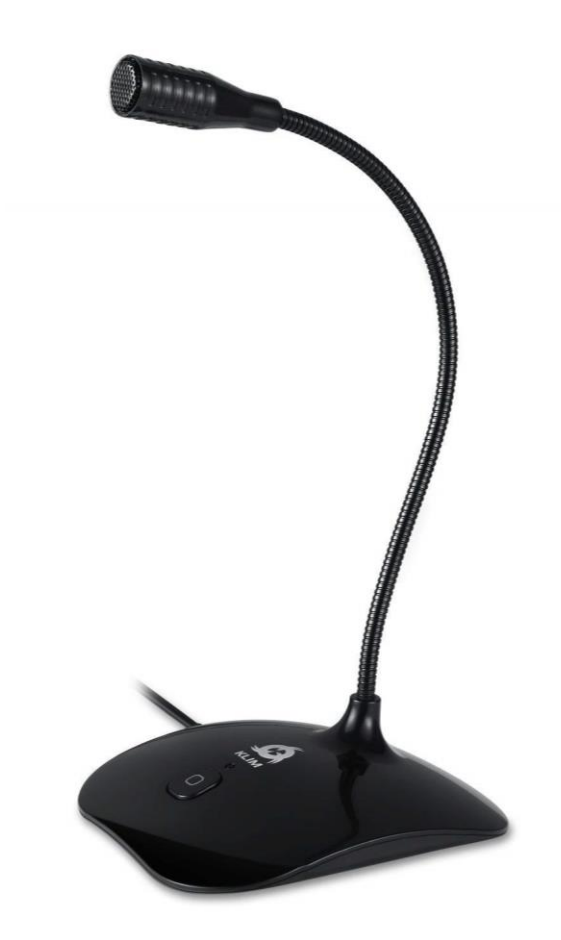

# **KLIM TALK MICROPHONE**

# **MANUEL D'UTILISATION**

# **0. INTRODUCTION**

Au nom de toute l'équipe KLIM, nous vous remercions d'avoir acheté notre micro KLIM Talk. Nous espérons qu'il répondra à vos attentes et que vous prendrez plaisir à l'utiliser.

# **Caractéristiques**

- **A** Microphone haute qualité
- Filtre de réduction du bruit ambiant
- **6** Cou flexible et ajustable
- **6** Bouton Mute avec indicateur lumineux
- Compatible avec PC, Mac, PS3, PS4

#### **I. MICROPHONE KLIM TALK**

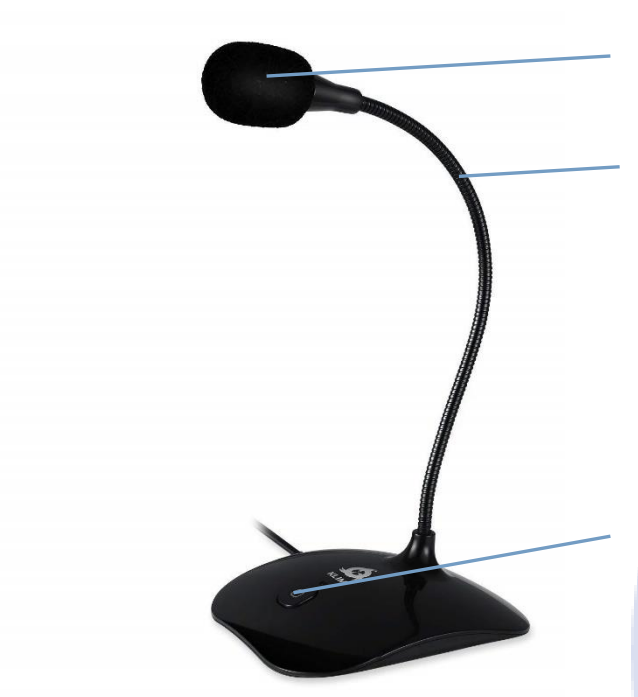

# **Caractéristiques techniques**

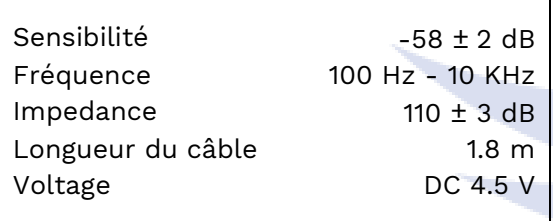

# **Filtre anti-pop amovible**

#### **Cou flexible**

Ajustez librement le cou afin de trouver la position optimale pour vos enregistrements.

Il est recommandé d'être entre 5 et 25 cm du micro pour une clarté et un volume optimal.

## **Bouton Mute**

Appuyez sur le bouton pour activer ou désactiver le micro. La lumière rouge s'allume lorsque le micro est actif.

#### **II. INSTALLATION**

Le microphone ne nécessite aucun pilote. Vous avez juste à le brancher et il fonctionnera. Cependant, dans certains cas le micro n'est pas prioritaire par rapport au micro intégré sur un portable, ou à d'autres périphériques d'enregistrement déjà installés sur l'ordinateur.

Suivez ces étapes pour régler votre microphone s'il n'est pas actif lorsque vous le branchez:

#### **Windows**

- 1. Allez dans votre panneau de configuration > Matériel & Son > Son > onglet Enregistrement (en haut). Vous pouvez aussi accéder à cet écran en faisant un clic droit sur l'icône du haut-parleur située en bas à droite de votre écran, dans la barre des tâches, et en cliquant sur "Périphériques d'enregistrement".
- 2. Vérifiez que le bon microphone (KLIM Talk) est sélectionné comme périphérique d'enregistrement par défaut. Si ce n'est pas le cas, faites un clic droit dessus, et cliquez sur Définir comme périphérique par défaut. Cliquez également sur "Définir comme périphérique de communications par défaut".
- 3. Cliquez ensuite sur Propriétés. Sous l'onglet Niveaux, ajustez le volume du microphone (nous recommandons 75 ou plus) et vérifiez que le périphérique n'est pas muet (le bouton carré à côté du curseur). Après avoir fait les ajustements nécessaires, cliquez sur Appliquer, puis OK.

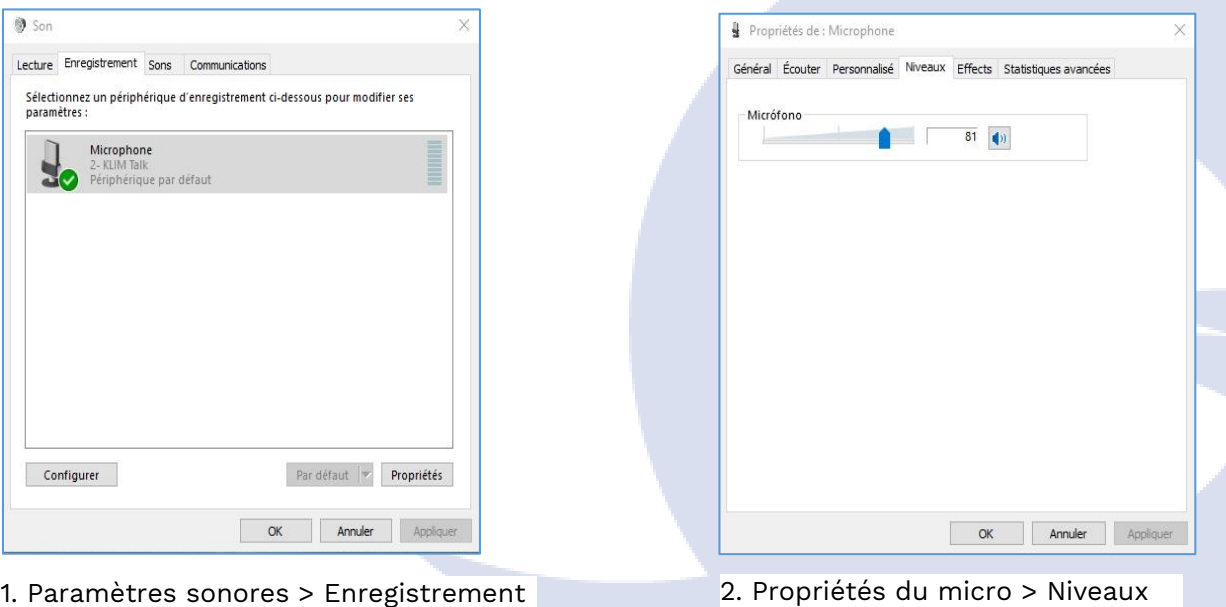

#### **MacOS**

- 1. Accédez aux Préférences Système > Son. Ouvrez l'onglet Entrée et sélectionnez le KI IM Talk.
- 2. Ajustez le volume d'entrée dans la partie basse de l'écran.

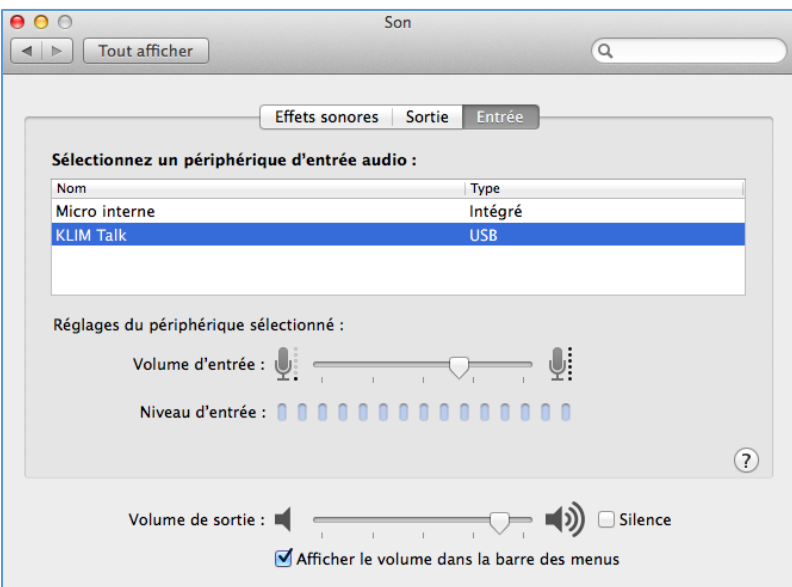

#### **PS4**

1. Avec le micro débranché, accédez aux paramètres de la PS4

2. Accédez aux **Périphériques > Périphériques Audio**

3. Branchez votre microphone sur un port USB de votre PS4

4. La PS4 devrait reconnaitre le micro. S'il n'est pas sélectionné automatiquement, vous pouvez le faire manuellement sous **Périphérique d'entrée**.

5. Sélectionnez **Ajuster le volume du micro** et choisissez le volume à votre convenance.

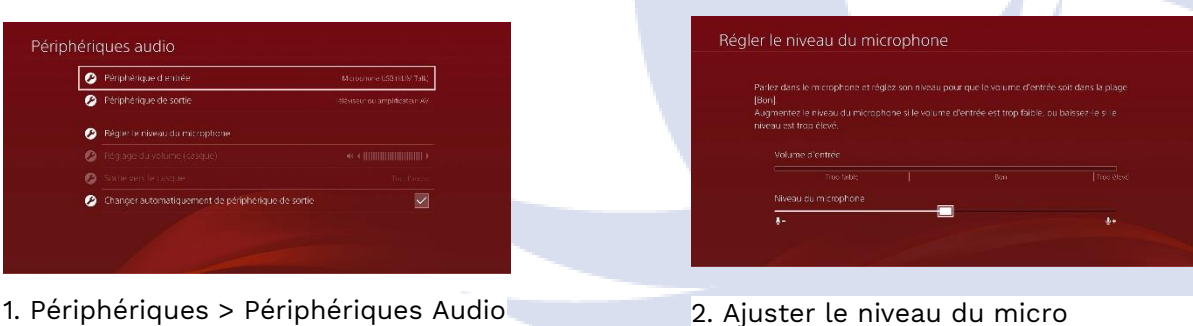

# **III. UTILISATION DU MICROPHONE**

Une fois que le microphone est installé correctement, vous pouvez l'utiliser sur n'importe quel périphérique d'enregistrement, de chat ou de reconnaissance vocale. Assurez-vous que le bon micro est sélectionné dans les paramètres de chaque logiciel.

#### **Enregistrements de la voix**

Chaque système d'exploitation a des programmes par défaut que vous pouvez utiliser pour faire des enregistrements

- Windows: Voice Recorder
- MacOS: QuickTime Player (File > New Audio Recording)

#### **Reconnaissance vocale**

Vous pouvez aussi utiliser le micro pour donner des ordres en utilisant votre voix, ou dicter du texte à votre ordinateur. Voici comment régler la reconnaissance vocale sur Windows et MacOS:

**Windows**: Panneau de configuration > Options d'ergonomie > Reconnaissance vocale

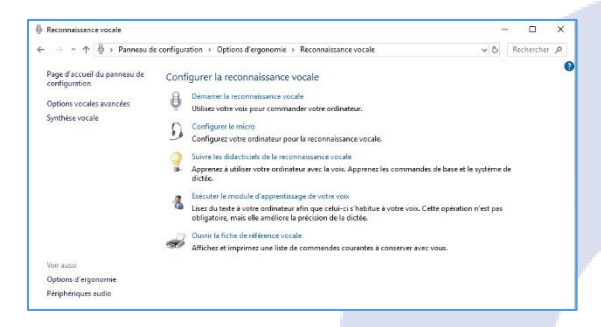

**MacOS**: Préférences système > Dictée et parole

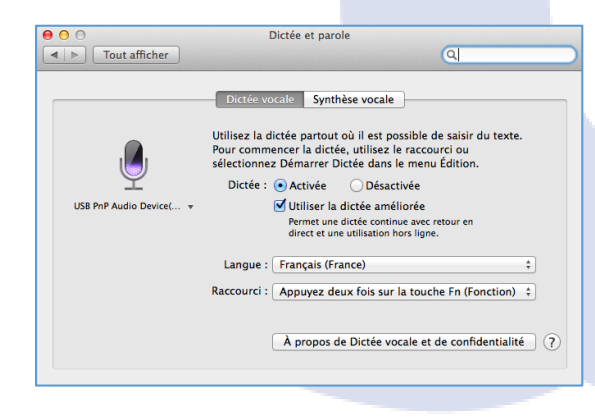

Comme pour tout logiciel de reconnaissance vocale, il est fortement recommandé de parler clairement et à volume élevé, en évitant tout bruit extérieur si possible. Il peut aussi y avoir une période "d'apprentissage" pour le logiciel, la précision de la reconnaissance aura donc tendance à s'améliorer avec le temps.

# **Utilisation d'AUDACITY pour réduire le bruit ambiant**

Lorsque vous utilisez le microphone, il est fortement recommandé de le faire dans un endroit calme. Cependant, il peut parfois rester du bruit ambient que vous voudrez supprimer de vos enregistrements. Vous pouvez le faire facilement en utilisant Audacity, un logiciel d'enregistrement et d'édition audio gratuit et libre de droit disponible sur https://www.audacityteam.org/

#### **Étape 1 – Trouver du bruit ambiant**

Pour filtrer le bruit ambiant, vous devrez trouver une section où il peut être entendu seul, isolé. Vous devrez peut-être séparer une piste stéreo en deux pistes mono (grâce à la flèche bas sur le panneau de contrôle, en sélectionnant Séparer la piste stéréo).

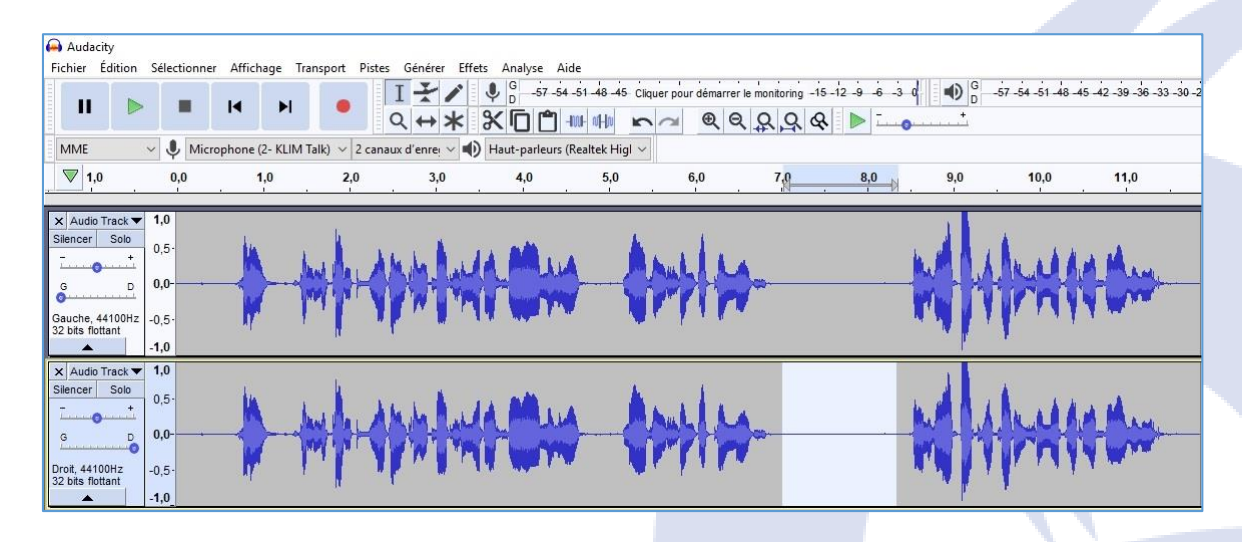

Dès que vous aurez trouvé l'audio — qu'Audacity utilisera comme exemple — sélectionnez le avec la souris. Assurez-vous d'avoir choisi l'outil de Sélection, puis cliquez et entourez la section de bruit ambiant.

Cette sélection audio sera utilisée par la fonction de réduction du bruit dans Audacity pour trouver des sections de bruit ambiant similaires, et les supprimer des pistes. C'est non seulement très pratique, mais le résultat final est souvent spectaculaire.

6

#### **Étape 2 – Utilisez la réduction de bruit**

Avec l'audio sélectionné (il sera mis en évidence en bleu), ouvrez les Effets > fonction de Réduction de bruit. Vous verrez une boite de dialogue avec un outil à 2 étapes. Commencez par l'étape 1 et cliquez sur le bouton Prendre le profil du bruit. Votre profil sera déjà sélectionné, vous pouvez continuer.

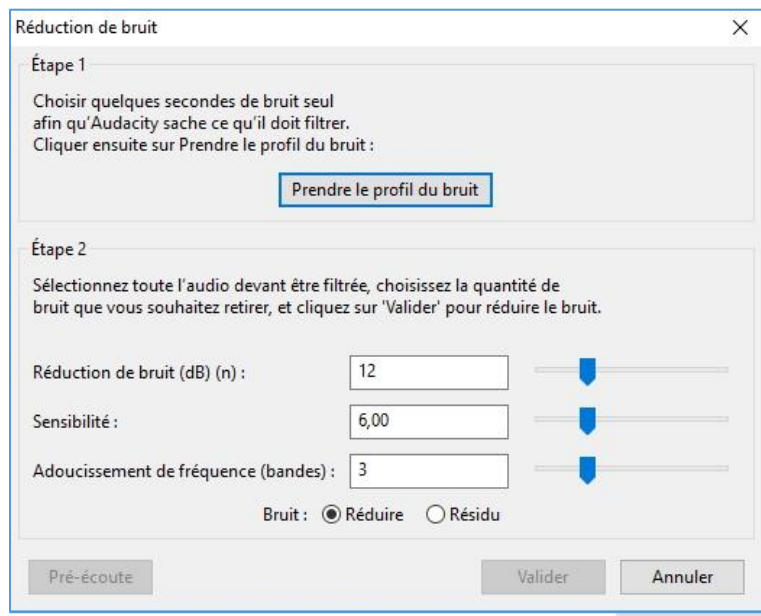

La fenêtre de réduction du bruit se fermera ensuite. C'est normal, ne vous inquiétez pas. Sélectionnez la section audio à partir de la quelle vous désirez supprimer le bruit ambiant. Si c'est une piste entière, cliquez simplement sur le titre de la piste pour la sélectionner entièrement.

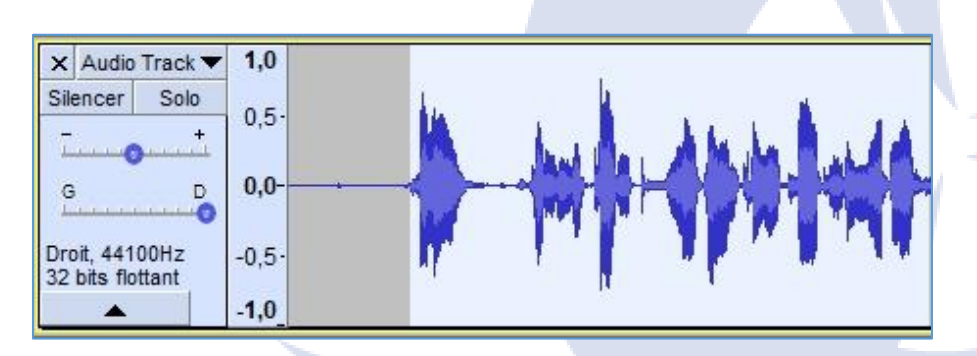

Retournez ensuite dans Effets > Réduction de bruit, et vérifiez l'étape 2. Dans la plupart des cas, les paramètres par défaut pour la Réduction du bruit, la sensibilité et l'adoucissement de fréquence fonctionneront, vous pouvez donc continuer et cliquer sur OK pour les accepter. Cela peut prendre un certain temps pour que la réduction de bruit soit appliquée, en fonction de la durée de la piste.

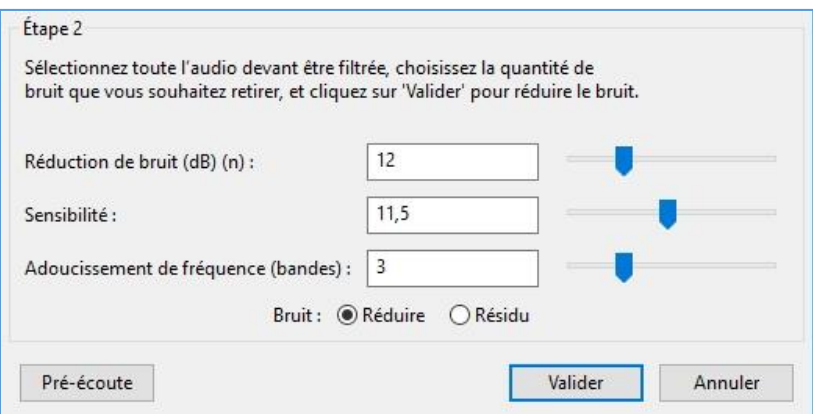

Vous êtes bien sur libre de modifier les paramètres de Réduction du bruit, de Sensibilité et Adoucissement de fréquence. Et si vous avez le temps d'expérimenter (cela peut être délicat avec des pistes plus longues, en raison du temps de traitement), vous parviendrez peut-être à obtenir un résultat encore meilleur.

Une fois terminé, prévisualisez les résultats. S'ils vous conviennent, cliquez sur Fichier > Sauvegarder pour enregistrer les changements.

# **IV. DIAGNOSTIC ET DEPANNAGE**

Si vous rencontrez le moindre problème, n'oubliez pas que nous restons à votre entière disposition pour vous aider. N'hésitez pas à nous contacter à l'adresse france@klimtechnologies.com quel que soit le problème rencontré.

#### **Mon ordinateur détecte le micro mais il ne fonctionne pas**

Vérifiez que le microphone n'est pas muet sur le bouton situé à la base. Reportez-vous à la section Installation de ce manuel pour vérifier que le KLIM Talk est sélectionné comme périphérique actif dans les paramètres audio Windows ou MacOS.

#### **Les autres ne peuvent pas m'entendre sur PS4**

Accédez à vos Paramètres> Périphériques> Périphériques audio. Vérifiez que le microphone est sélectionné comme périphérique d'entrée et que son volume est à un niveau adéquat sur l'écran Ajuster le niveau du microphone. Vérifiez vos paramètres de groupe et assurezvous que le microphone n'est pas désactivé.

#### **Les autres personnes ne m'entendent pas sur mon logiciel de chat vocal (Discord, Skype, Teamspeak ...)**

Assurez-vous que le microphone est sélectionné comme périphérique de communication dans les paramètres de votre logiciel (généralement dans Audio ou Voix). Si vous avez activé Push-To-Talk, assurez-vous qu'il fonctionne correctement. Si vous utilisez la détection vocale automatique, vérifiez que le seuil de sensibilité est suffisamment bas pour que le logiciel transmette votre voix.

#### **Il manque beaucoup de mots lorsque j'utilise un logiciel de reconnaissance vocale**

Cela peut prendre un certain temps pour que le logiciel "s'habitue" à votre voix et à votre accent. Assurez-vous que vous parlez clairement dans le microphone et qu'aucun bruit de fond n'est présent. En outre, certains logiciels ont des utilitaires pour améliorer la précision de la reconnaissance vocale ou des tutoriels pour améliorer ces compétences.

#### **Parfois, il y a un fort grésillement ou un bruit intermittent**

D'autres appareils, tels que les téléphones portables ou les routeurs, peuvent provoquer des interférences avec le microphone. Assurez-vous qu'il ne se trouve pas à côté de ces appareils. Vous pouvez également essayer d'activer le mode avion sur votre téléphone.

#### **Quand je branche mon microphone, il n'est pas reconnu**

Essayez de le brancher sur un autre port USB ou de l'utiliser sur un autre ordinateur. Recherchez d'éventuels messages d'erreur dans le Gestionnaire de périphériques et mettez à jour les pilotes manuellement. Si le problème persiste, veuillez nous contacter à l'adresse france@klimtechnologies.com

Nous vous remercions encore pour votre achat et nous espérons que notre micro KLIM Talk vous apportera entière satisfaction. N'hésitez pas à laisser un avis sur le site où vous avez passé commande, cela nous aidera énormément.

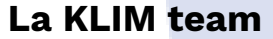